## **How to Reload your Meal Card**

**Step 1**: Log in to your account.

**Step 2**: Under the "Account" tab, your registered Meal Card should appear.

**Step 3**: If you haven't done so, change the name of the card to your child's FULL NAME and click the check button.

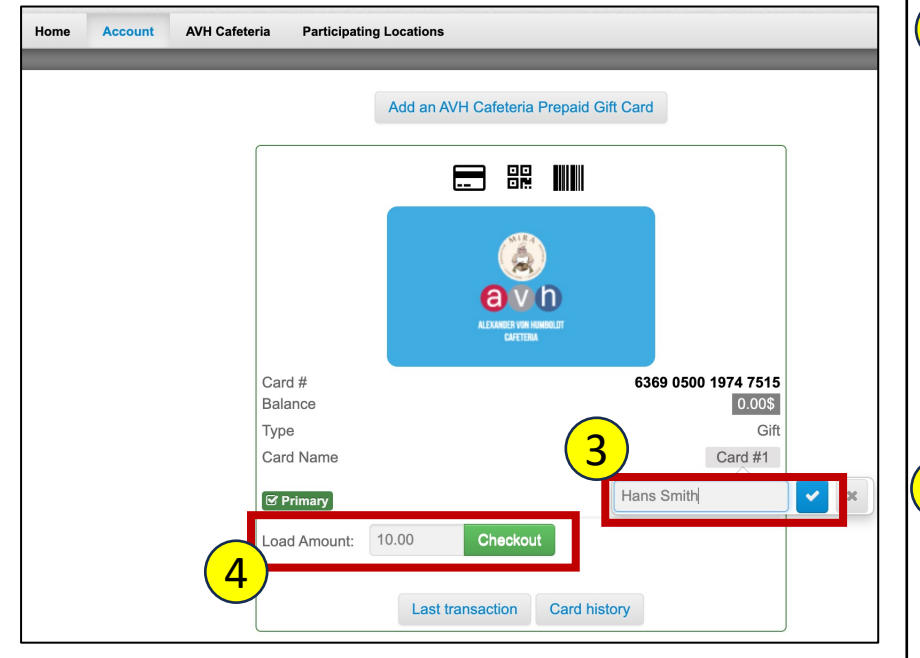

**Step 4**: Input the amount you wish to load the card with. Amount should be a minimum of CAD10 and a maximum of CAD100. Click "Checkout."

**Step 5**: If you do not have a credit card saved on your account yet, you can add a new one. On the "Gift card load" page, click on "Add a credit card."

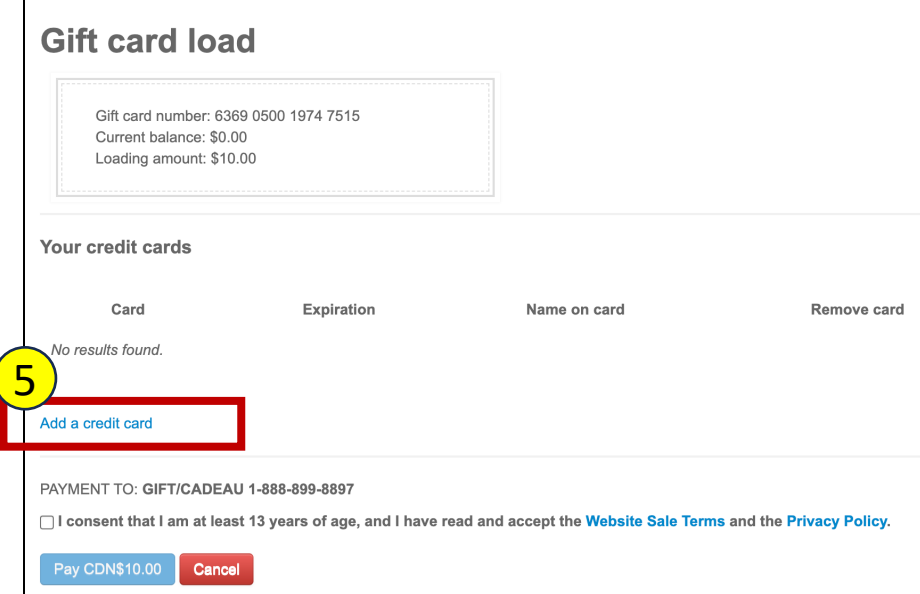

**Step 6**: Input your credit card details and billing address and click "Add your Card."

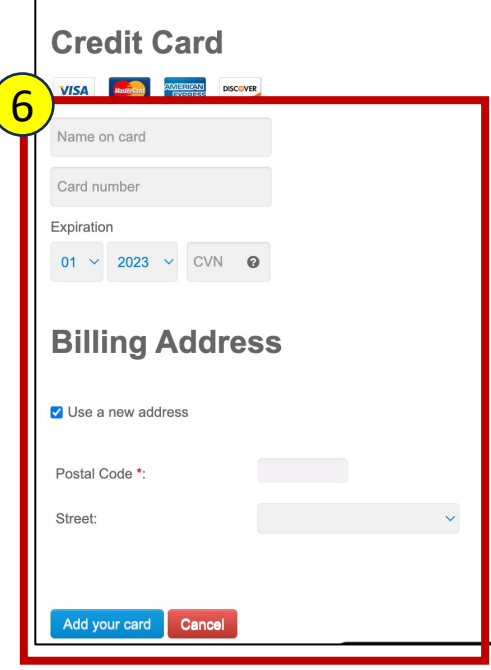

Important: You must complete all required fields with a valid credit card to process the transaction. The billing address must match the credit card address. If they don't follow the online instructions, the purchase will be cancelled. All fields are required.

## **How to Reload your Meal Card (cont'd…)**

**Step 7**: On the "Gift card load" page, double check the "Loading Amount." Select the card you have just added/you wish to use and input your CVV number.

**Step 8**: Check the consent checkbox to agree to terms and click on the "Pay CDN\$(amount)".

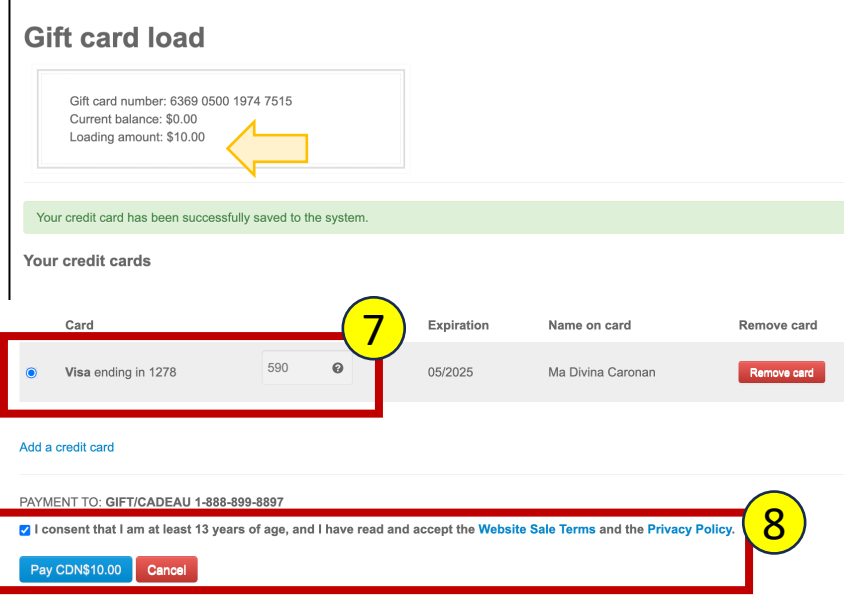

**Step 9**: If payment was successful, the receipt will appear on the screen and you should receive an email receipt as well.

Note: in your credit card statement, payment will show as coming from "**GIFT GIFT 18888998897"** before and after a successful purchase. You will also receive by email a receipt of purchase and a confirmation of the transaction.

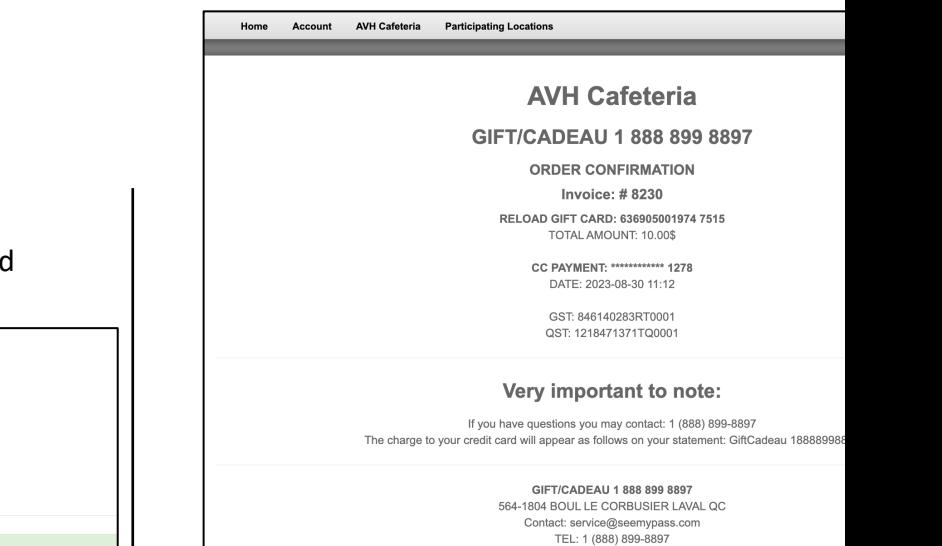

**Step 10:** To check your new balance, log back into account and go to the Account tab. You should see balance.

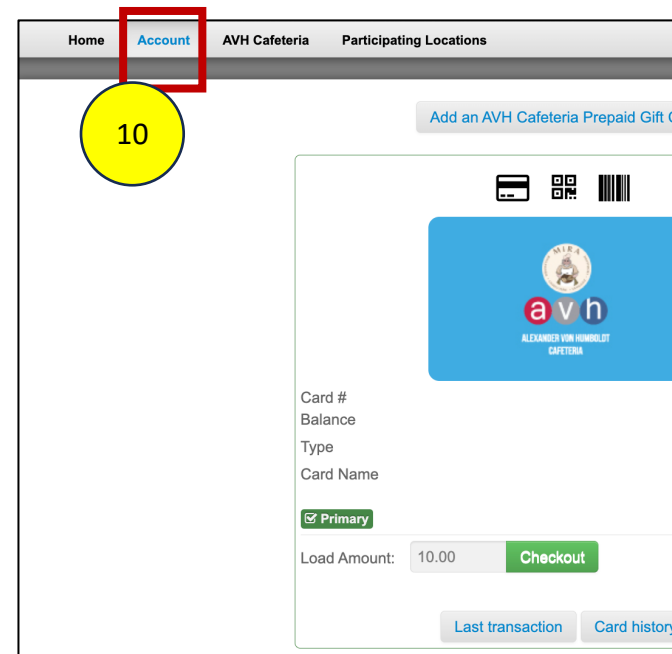

For any questions/concerns, please visit our website: www.avhmeal avhmeals@boulangeriemira.com .